## **Manual de usuario** del nuevo

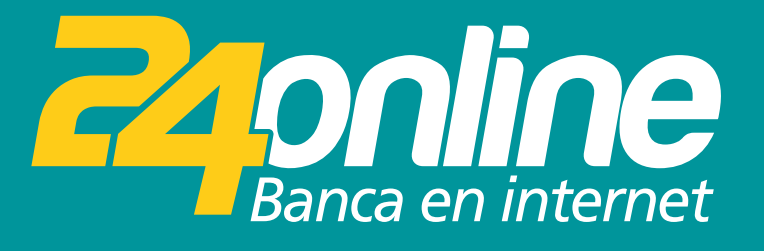

### **Transferencias Internacionales**

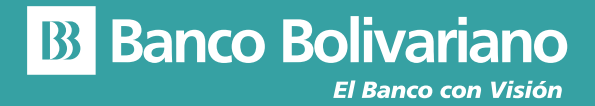

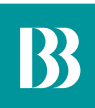

# **Transferencias Internacionales**

#### **Paso 1**

Selecciona del menú la opción Transferir y luego Internacionales.

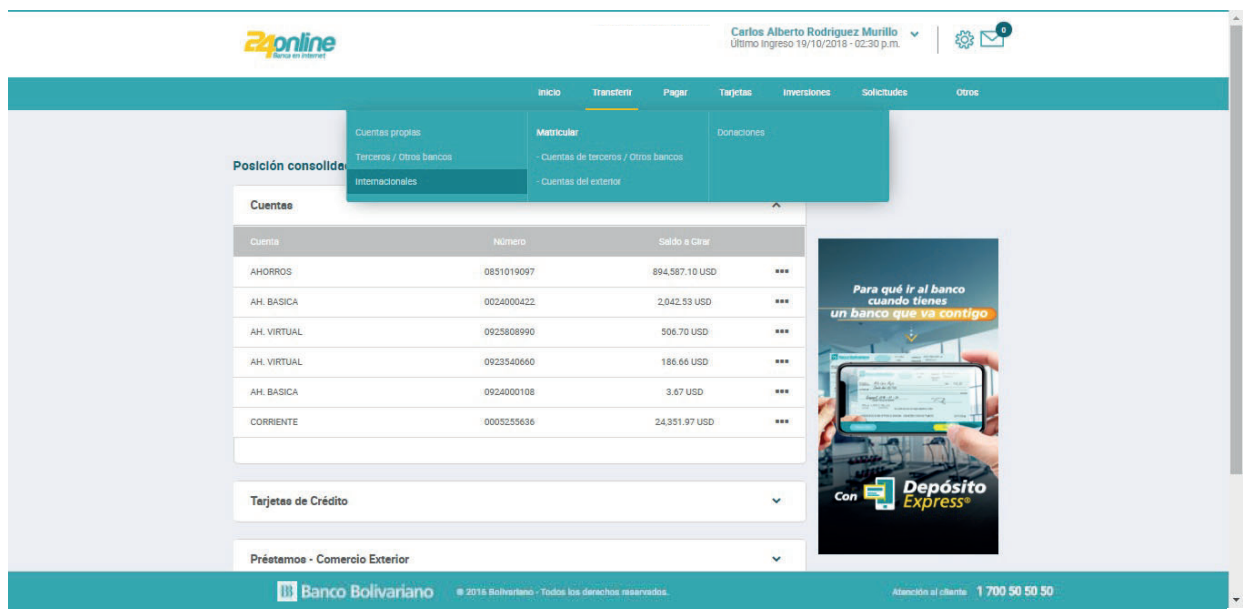

#### **Paso 2**

El cliente debe aceptar los Términos y Condiciones.

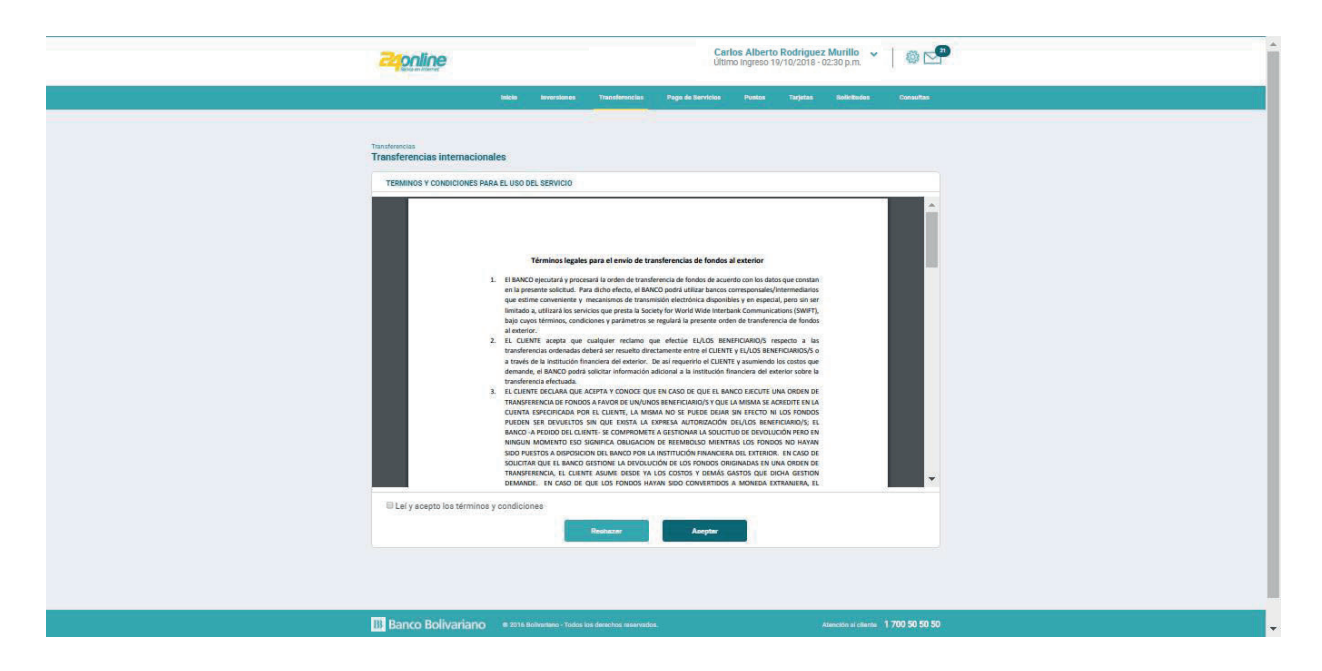

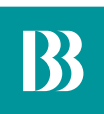

#### **Paso 3**

Selecciona la cuenta de origen.

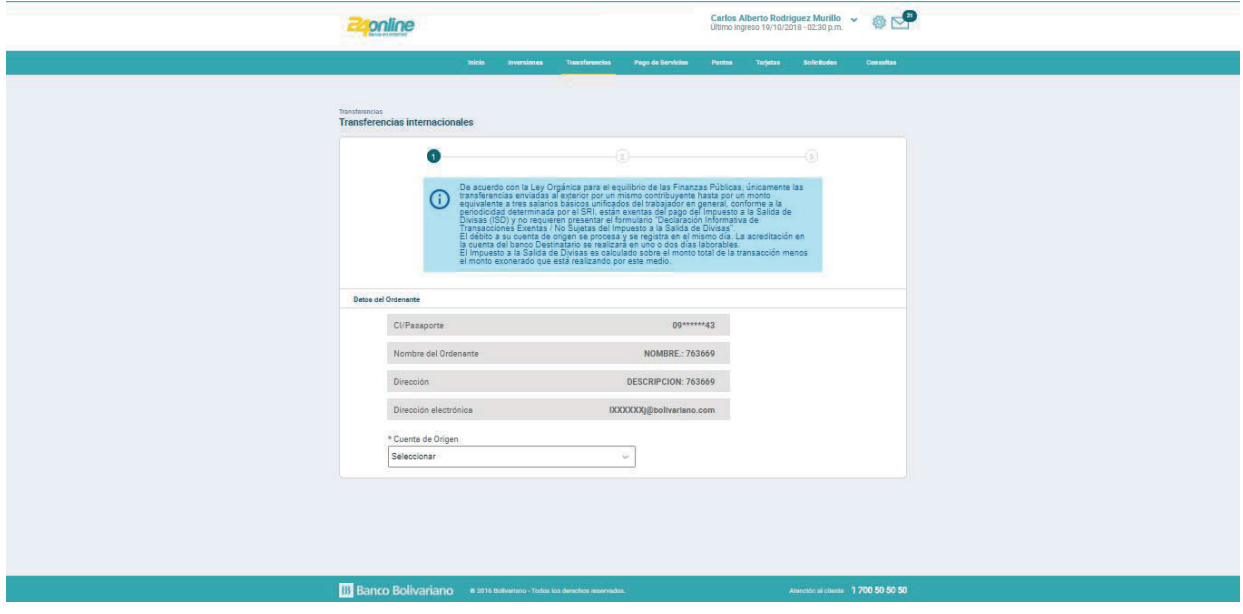

#### **Paso 4**

Ingresa el monto a transferir y selecciona la cuenta destino, mediante el alias matriculado.

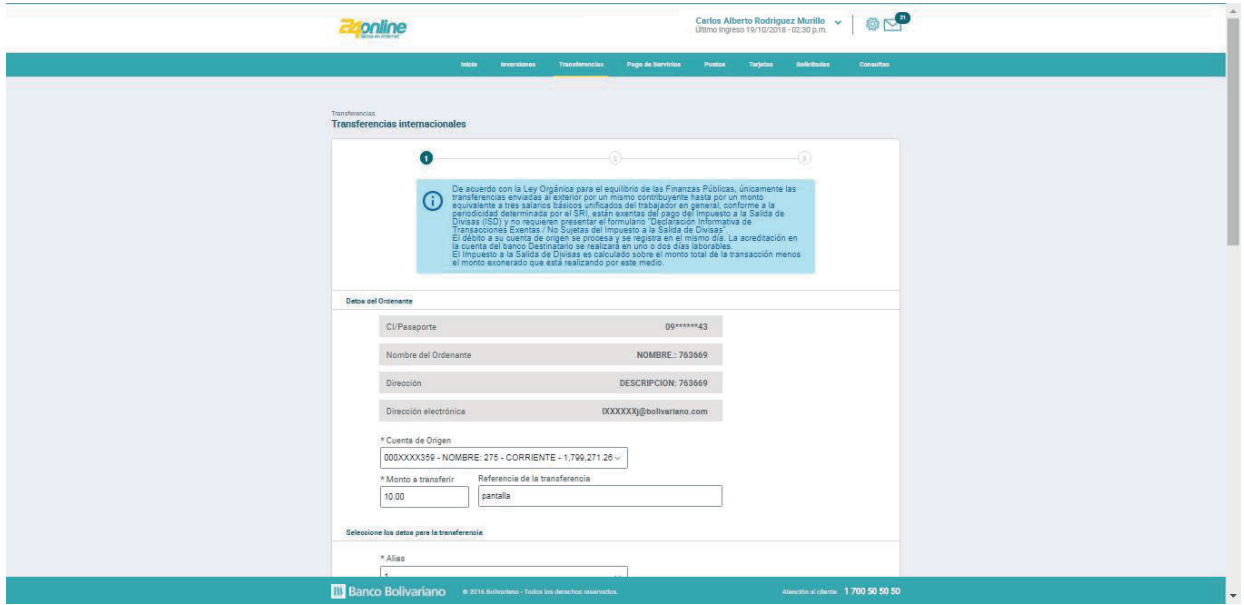

#### **Paso 5**

Indica quién pagará el cargo por el servicio financiero.

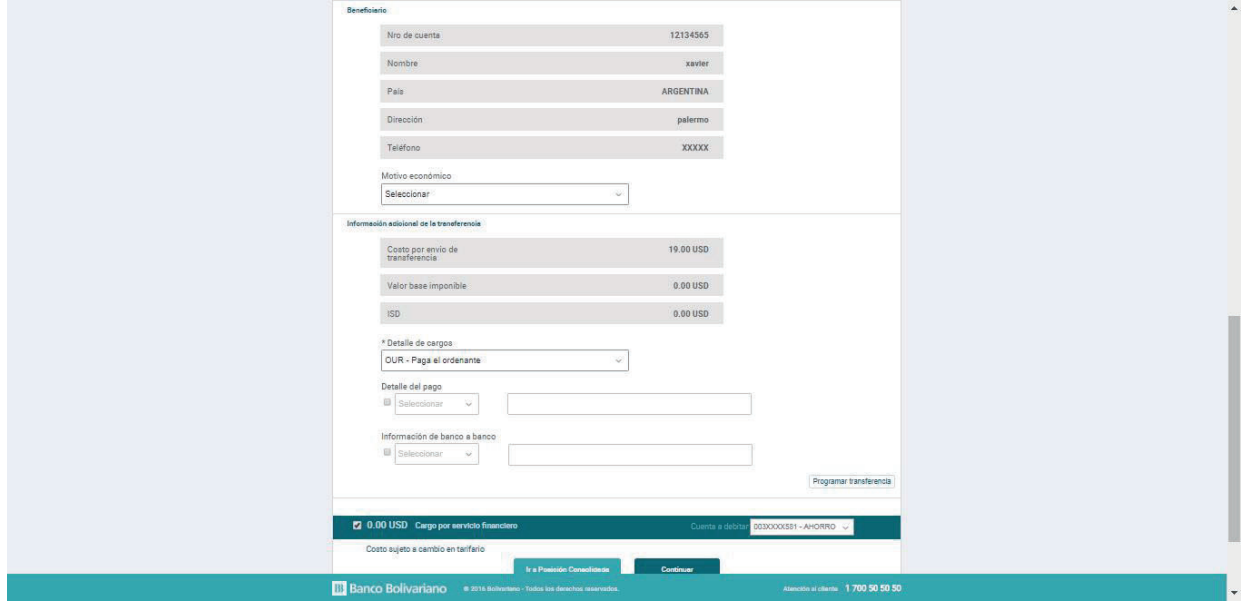

#### **Paso 6**

Confirma los datos de la transferencia.

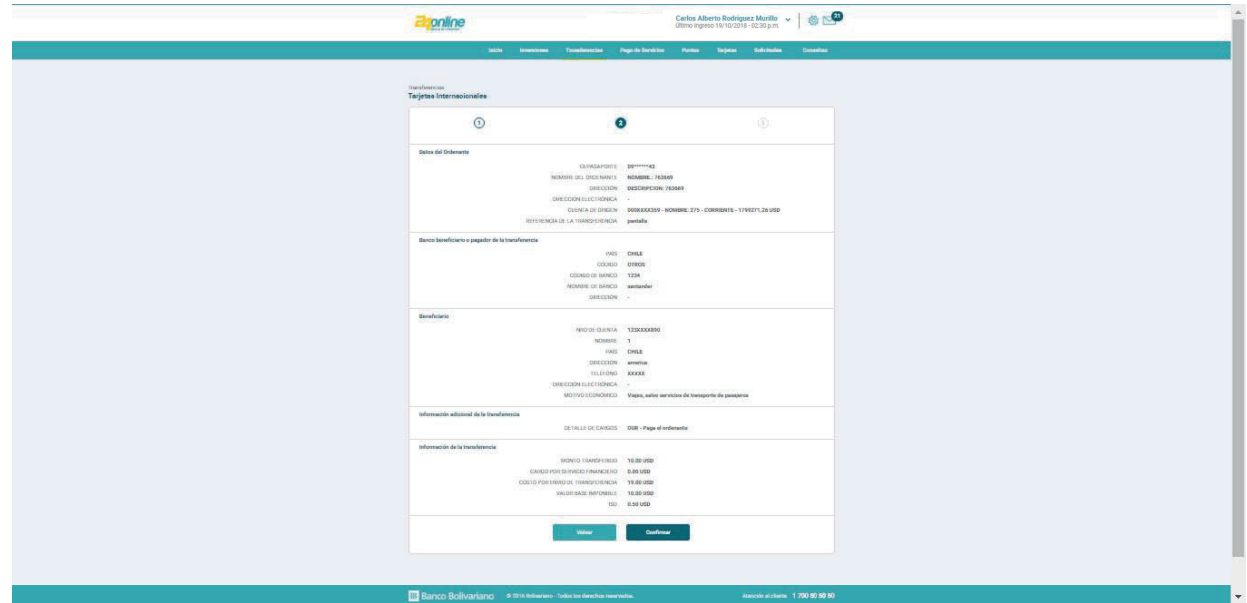

#### Paso 7

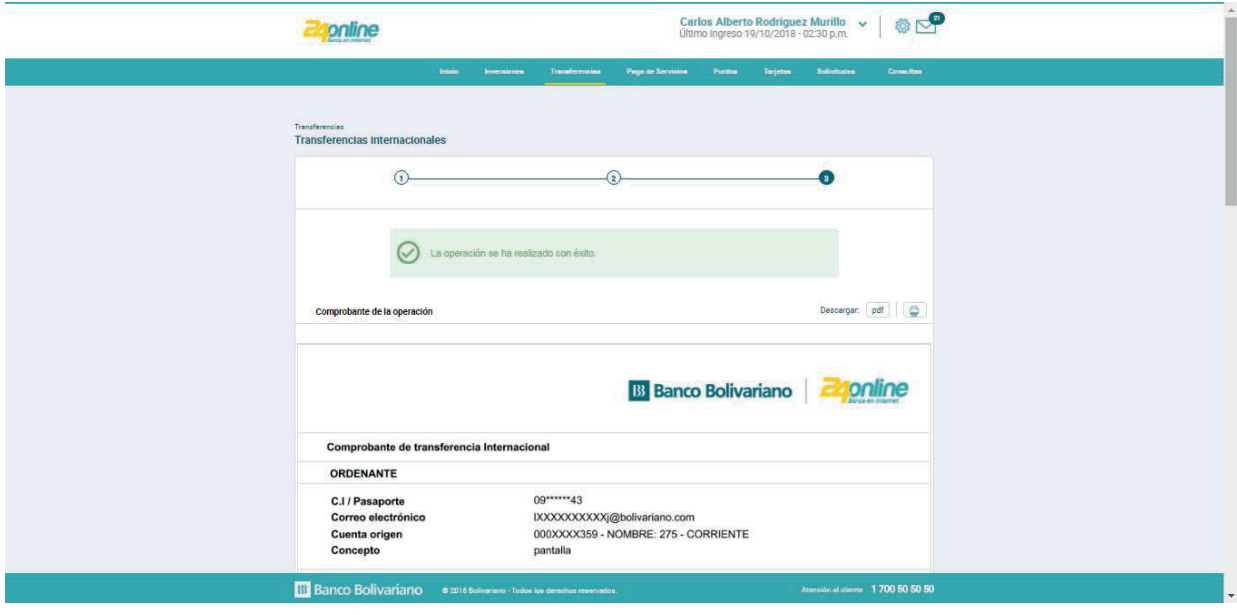

Te llegará el comprobante de transferencia realizada.